## Truck Add/Maintenance

Last Modified on 03/25/2024 5:55 pm EDT

The Truck Maintenance file can be accessed through the *Bulk Truck Delivery Menu* and the *Energy Track Maintenance Menu*.

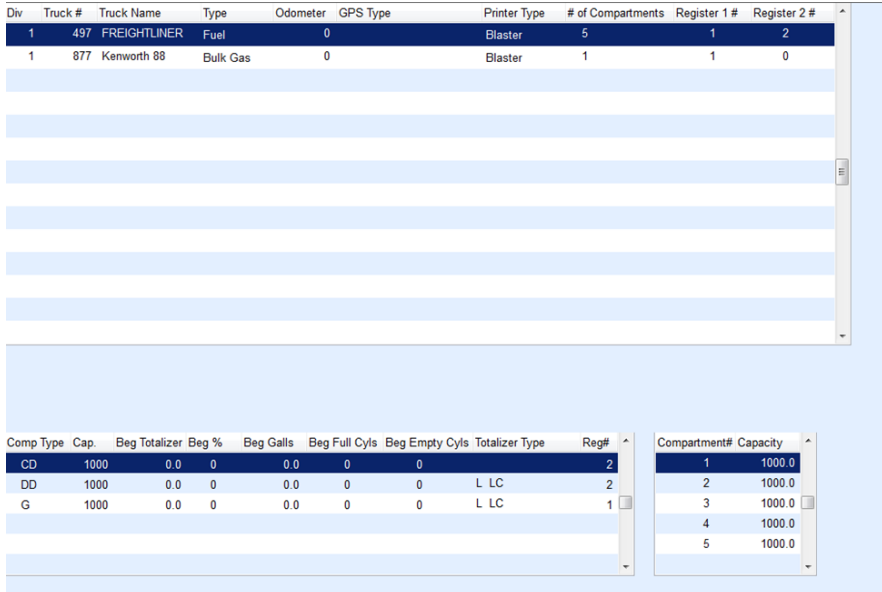

- 1. From the Master Menu, select **Bulk Truck Delivery**.
- 2. Choose **Truck Maintenance**.
- 3. On the *Energy Track Truck Maintenance* window, press **CTRL+C**. Optionally select a truck and press**CTRL+M** to make any necessary changes.
- 4. Enter the *Division* for the Bulk Delivery Truck.
- 5. In the *Truck #* field, enter a unique identifier. This can be up to six numeric characters.
- 6. Enter a *Truck Name*/description.
- 7. Indicate the *Type* of delivery truck.
	- Bulk Gas (Propane)
	- Fuel (Refined Fuels)
	- Cylinder
	- o Service
	- o Inactive (used to inactivate a truck after it has been added)
- 8. Enter the *Odometer* reading for the truck.
- 9. In the *Electronic Odom* field, enter *Yes* if the truck has an electronic odometer.
- 10. Select the *Printer Type* from the drop-down. Choose *3" Printer*for a 3" printer attached to the TouchPC Endcap, *Blaster* for a Blaster printer attached to an electronic register, or*Blank* for no printer or if the Energy Track Interface is not being used.
- 11. Enter the *# of Compartments* and the *Register 1 #* and *Register 2 #*. If there is only one register, leave*Register 2 #* defaulted to zero.
- 12. In the *Comp Type* field, enter the type of fuel (i.e.,*P* for propane) that will be in the compartment. The truck

compartments are the sections of the truck that hold the fuel.

- 13. Enter the truck compartment's *Capacity*.
- 14. In the *Beg Totalizer* box, enter the beginning totalizer for the truck.
- 15. In the *Beg %* box, enter the beginning percentage in the truck compartment.
- 16. Enter the beginning gallons in the truck compartment in the*Beg Gallons*field.
- 17. In the *Beg Full Cyls*field, enter the number of full cylinders on the truck.
- 18. In the *Beg Empty Cyls*field, enter the number of empty cylinders on the truck.
- 19. Select the *Totalizer Type* from the drop-down. Choose *X* for no register, *0* for mechanical, *5* for EMH500, *L* for Liquid Controls, *M* for Midcom 8000, or *S* for Smartlink.
- 20. Enter the *Register #*.
- 21. Enter the *Compartment#*.
- 22. Enter the size of the compartment in the*Capacity* field.

**Note:** For Propane, this will be the overall capacity. For refined fuels, it will be the capacity for each truck compartment.

23. Press**CTRL+Q**.